## **Zoom PC アプリのアップデート方法**

## 1. Zoom を起動し,登録したアカウントにサインインする。

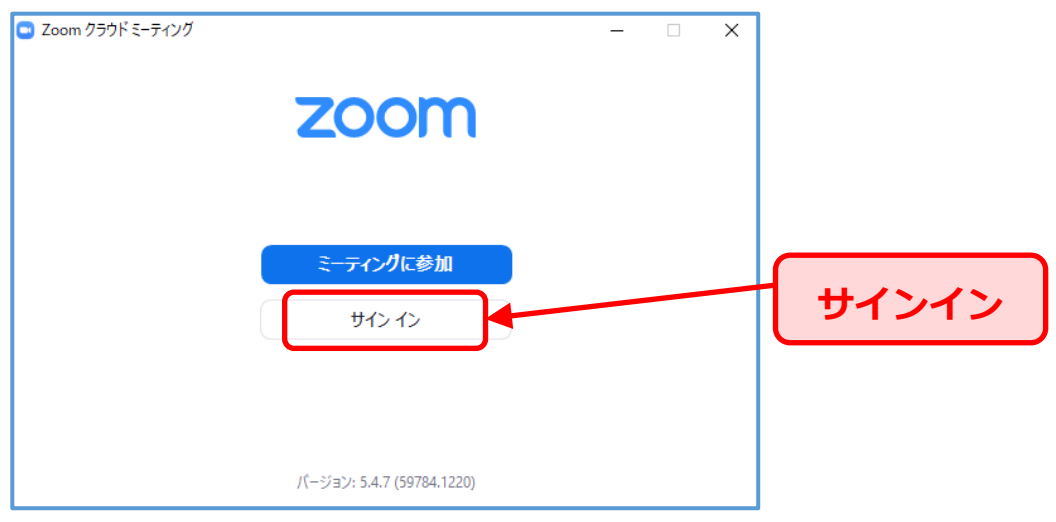

2. 表示された画面の右上の丸いアイコンをクリックして「アップデートを確認」をクリック

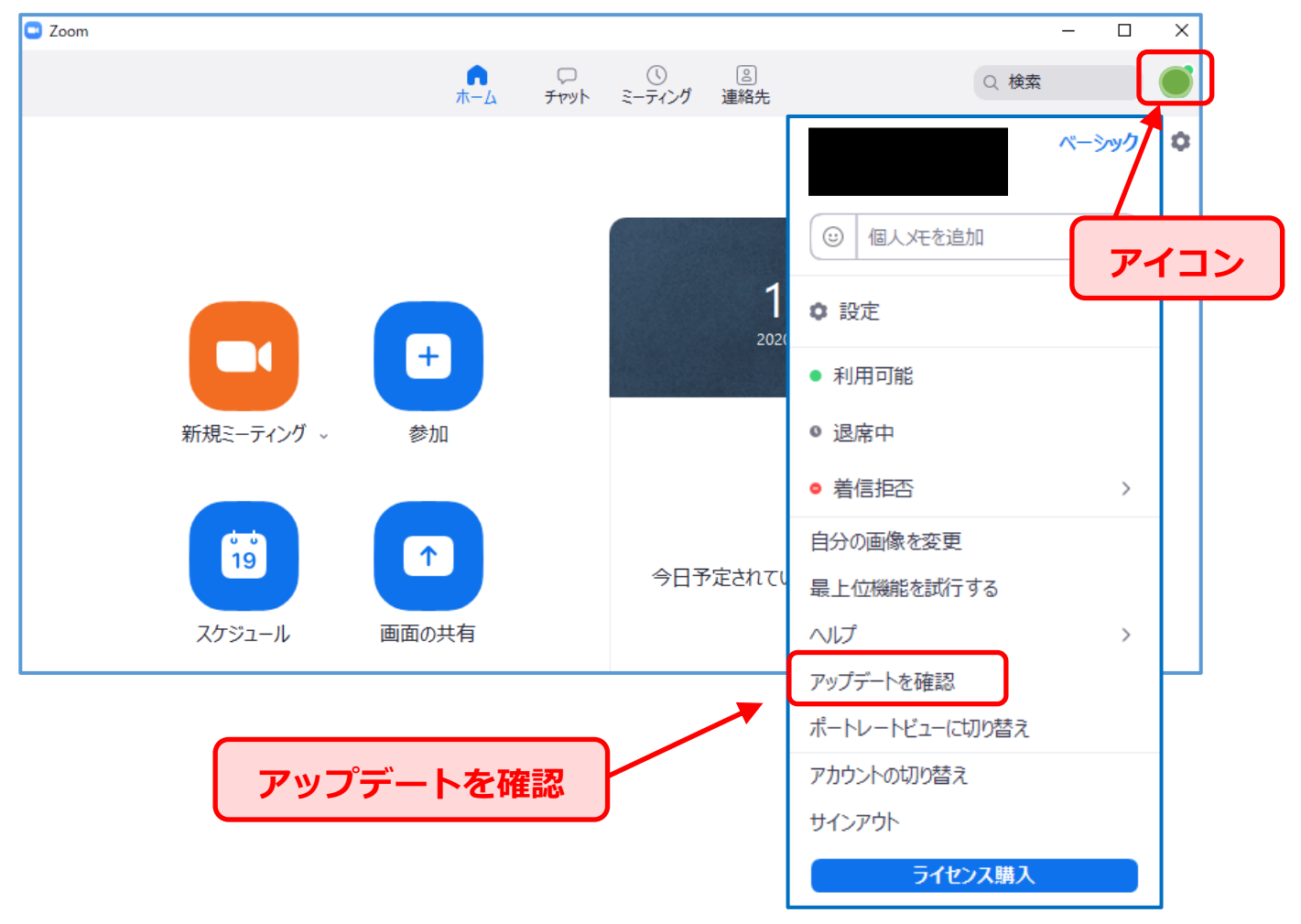

3. アップデートがある場合に表示される「更新」をクリックすると更新が始まります。